## 申請概要動画作成について

以下の要領で申請概要動画を作成してください。

【内容】

- 1. 研究内容と研究計画の概要(自分の研究の価値や位置づけ、実際に行う内容、3年間の計画)
- 2. 研究の発展を促すための取組(例:共同研究や融合研究などの活動)
- 3. キャリアの目標に近づくための活動

【作成方法】

## 1. スライド 5 枚以内

1枚目:申請番号、研究題名、所属、学年、名前(申請書と同じ表記にしてください) 2~5 枚目:上記の内容

- 2. 時間は3分以内。容量は30MB 以内。アニメーションや容量の大きい写真を使用すると容量が増加 しますのでご注意ください。
- 3. 音声のみではなく、説明者の顔も分かる形で作成してください。
- 4. 録画方法は自由です。(以下、作成方法の例)
	- ●パワーポイント「スライドショーの記録」で、顔と音声をオンにして録画する場合は、保存時に「mp4」 の動画形式で保存してください。(詳しい作成方法は2ページ目以降を参照。)
	- ●Zoom やビデオカメラやスマホなどで録画する場合は、パワーポイントがはっきり見えるようにして ください。
- 5. ファイル名は以下のようにしてください。

mov(申請番号) 例: mov(A240012345)

【注意点】

- 1. 申請者と専門が異なる審査員もいることを考慮し、専門用語は極力使用せず説明をしてください。
- 2. 動画は以下の2点で使用します。
	- ① 書類審査において、申請書の概要を理解するために使用します。
	- ② 書類審査を通過し、面接対象となった場合、この動画を面接用の資料として使用します。面接では 質疑応答のみを実施します。面接時に動画を改めて作成しなおすことはできません。
- 3. 審査員は、大量の審査を行います。動画では短時間で理解できるように要点を的確に伝えることが必 要です。
- 4. はっきりした口調で、大きな声で説明してください。
- 5. 日本語または英語で作成してください。
- 6. 作成上の注意が守られていない場合には、審査対象外になる場合があります。特に、動画の容量 (30Mb 以内)は厳守してください。

## PowerPoint(動画形式)音声録音方法

本資料ではMicrosoft Office PowerPoint2019での音声録音方法 を説明します。 他のバージョンのPowerPointをご利用の場合も、 同じような操作で作成が可能です。

※このマニュアルは一例です。ZOOM等のオンライン会議システムの録画機能を 使用して作成することも可能です。

## 動画作成の条件

• パワーポイント5枚以内

- 1枚目:申請番号、研究題名、所属、学年、名前(申請書と同じ表記)
- 2~5枚目:別紙(申請概要動画作成について)参照
- 時間:3分以内(厳守)
- ファイル容量:30MB以内
- ファイル形式:MP4
- ファイル名:mov(申請番号) 例:mov(A210012345)

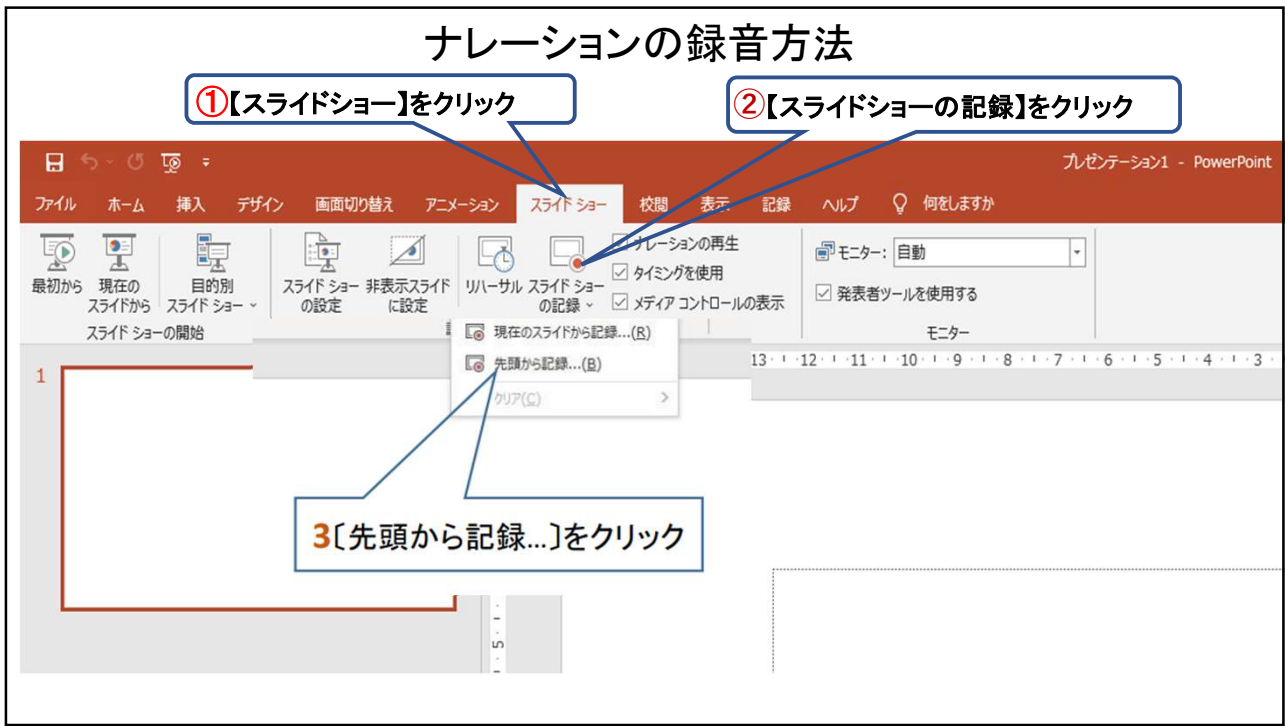

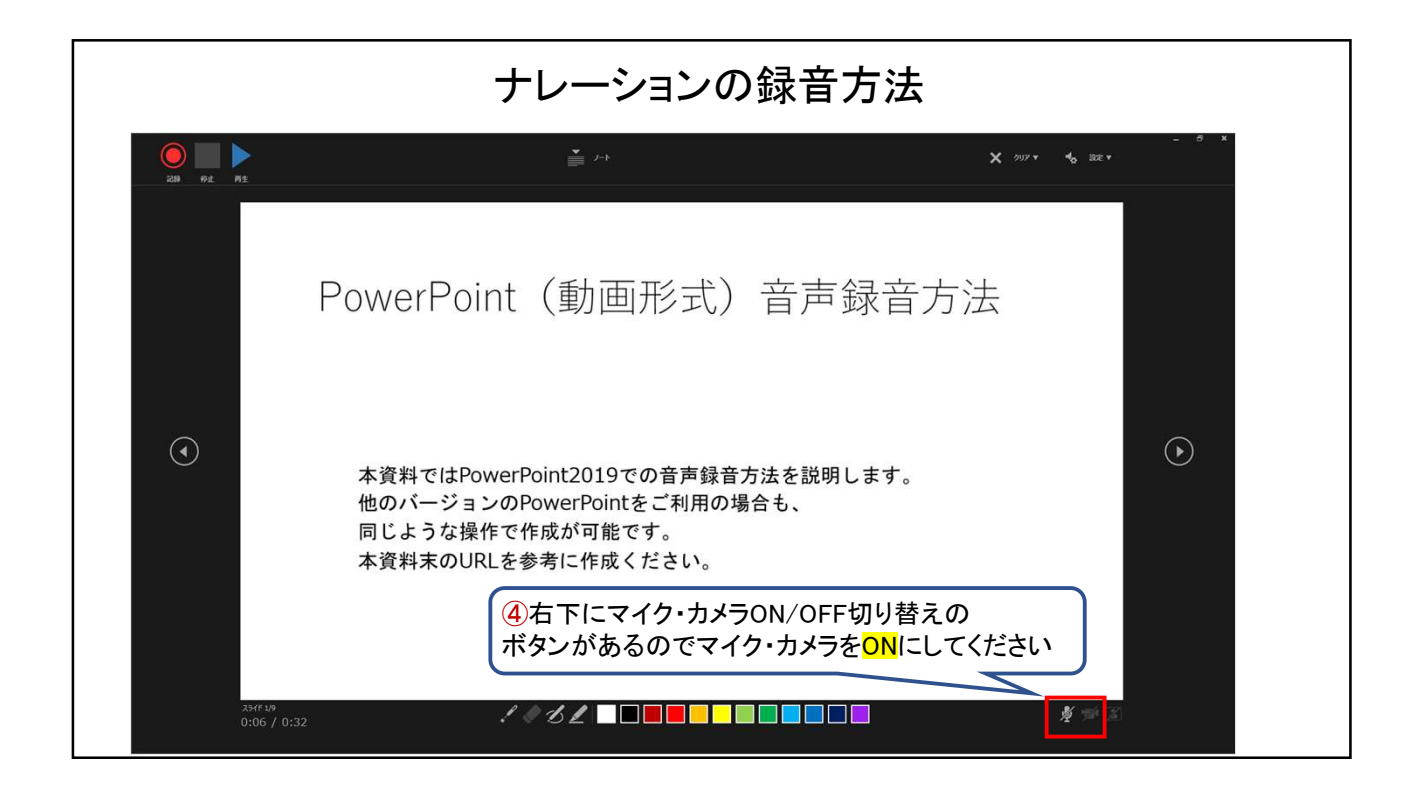

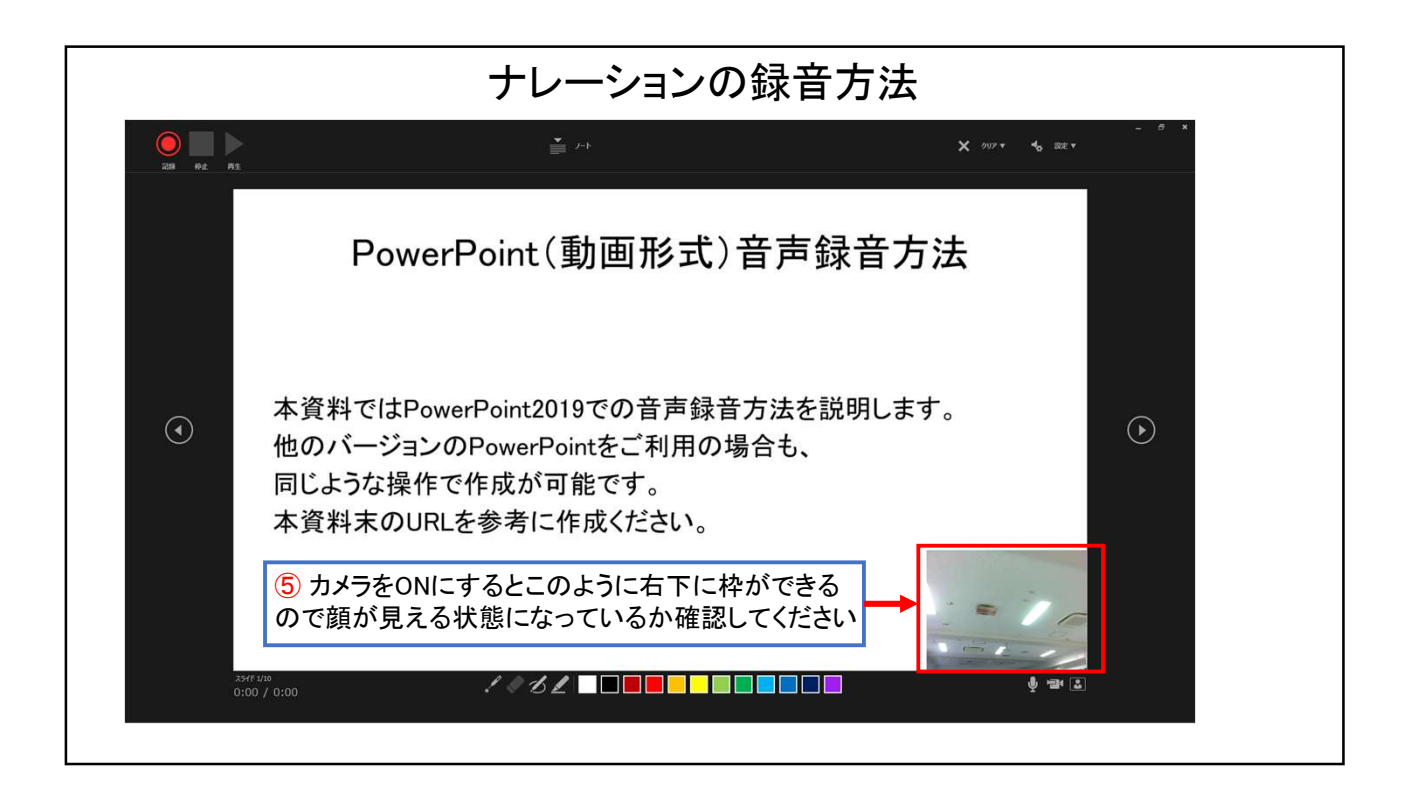

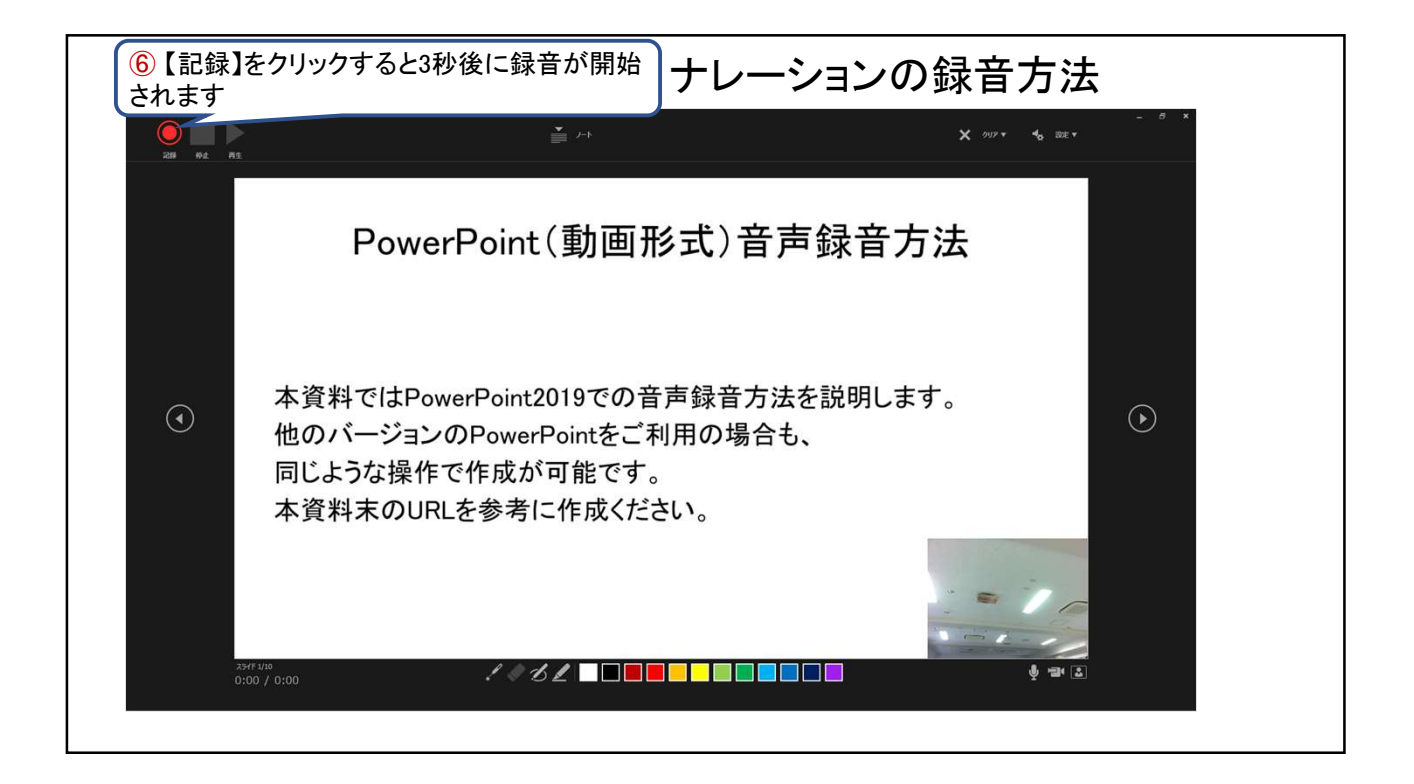

![](_page_4_Figure_1.jpeg)

![](_page_4_Picture_2.jpeg)

![](_page_5_Figure_1.jpeg)

![](_page_5_Picture_2.jpeg)